## **Getting Started with Leap**

This guide is an introduction to the following topics:

- Logging in to Leap
- Viewing a patron record

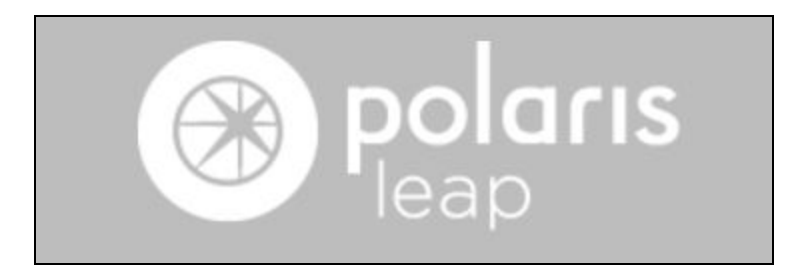

## **Part 1: Logging in to Leap**

1.) Access the test database at: **<https://ccs-training.polarislibrary.com/LeapWebApp>**

- Leap can be accessed from any web browser.
- Bookmark the site or save a link to the desktop for easy access.

2.) Enter the domain **ccs\**, followed by your username (for example: ccs\nbkstaffname).

3.) Enter your password.

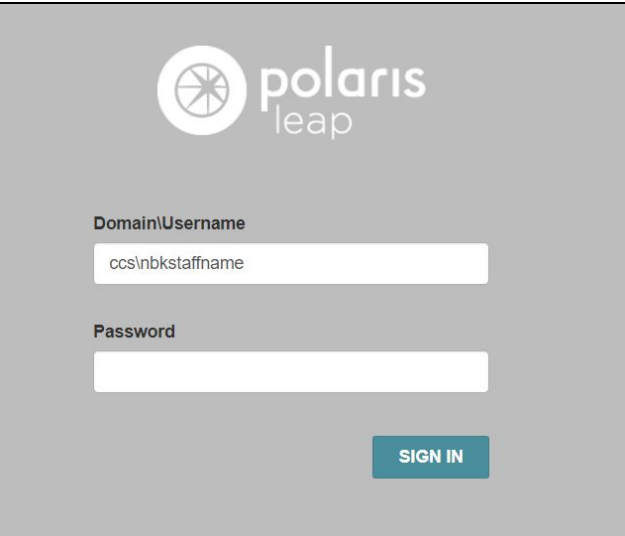

4.) Use the **Branch** drop-down menu to select your library or branch.

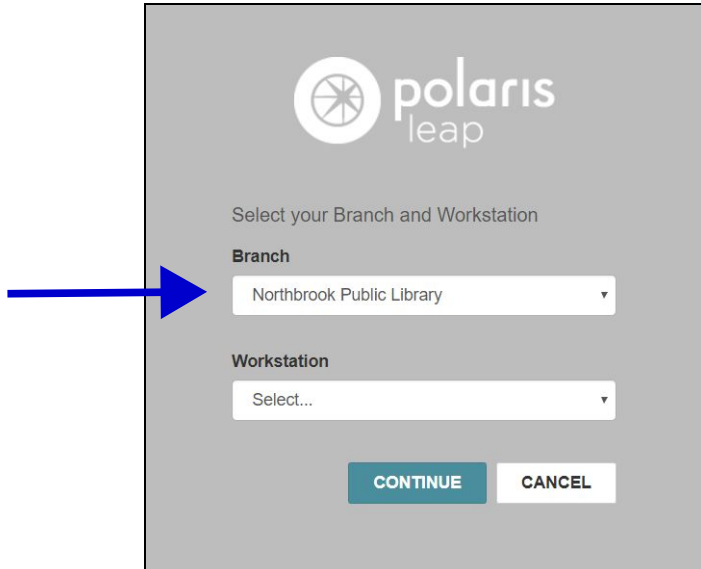

5.) Use the **Workstation** drop-down menu to select a workstation.

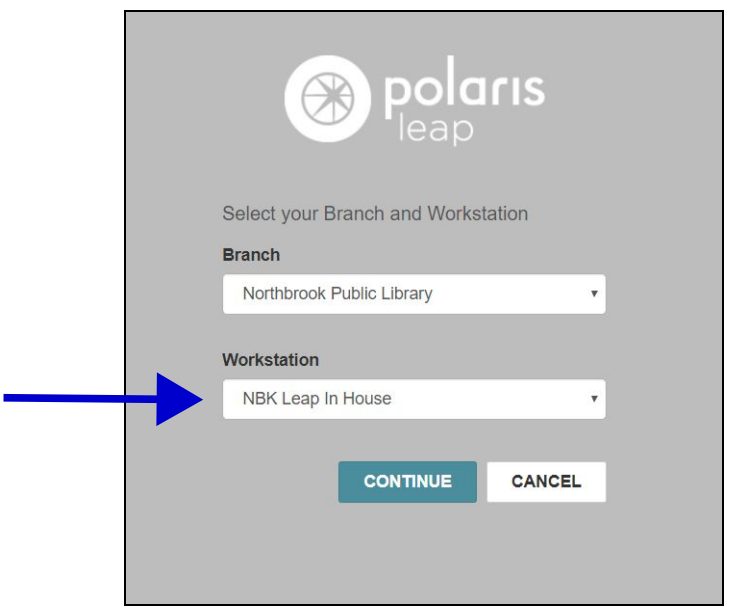

6.) A message will appear to alert you that this is the training server. Select **continue**.

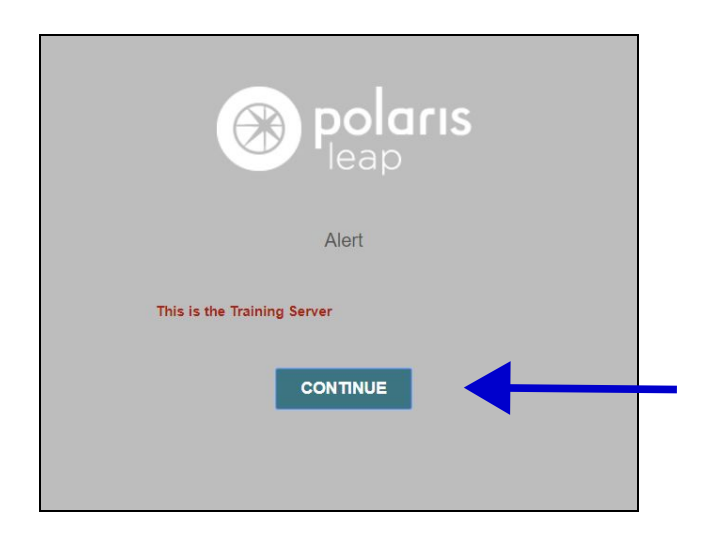

7.) You are now logged in and viewing the Leap home screen!

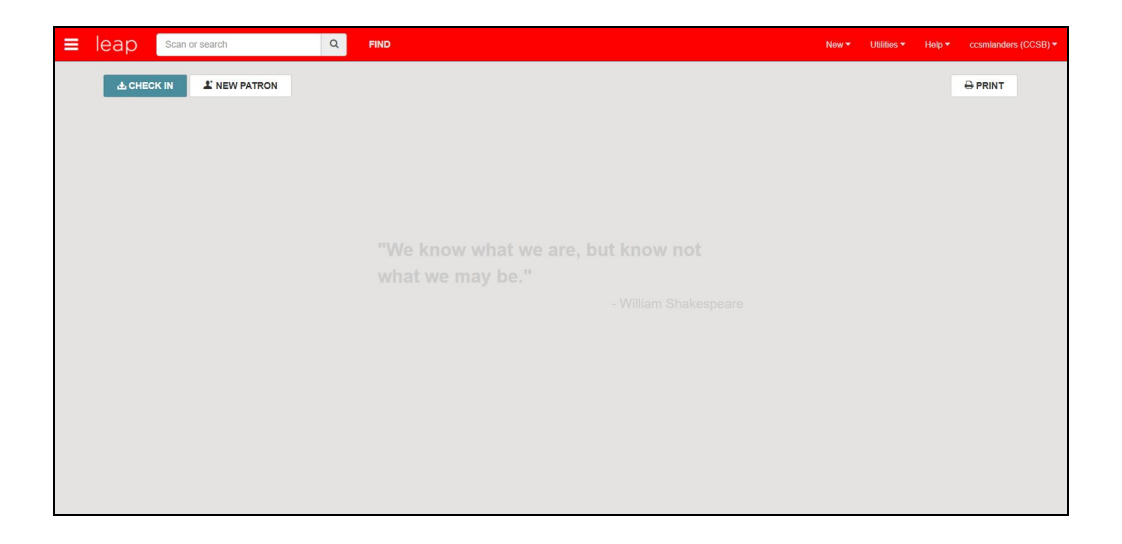

## **Part 2: Viewing a Patron Record**

To look up a patron record, use the top search bar and scan a library card, key in the barcode, or type in the patron's name.

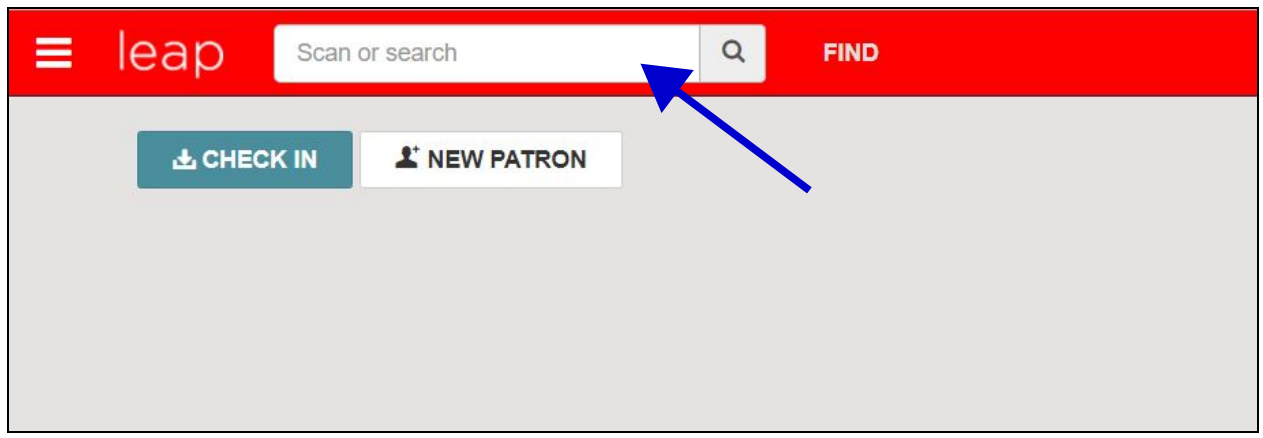

When Leap opens a patron's record, it will default to Check Out mode.

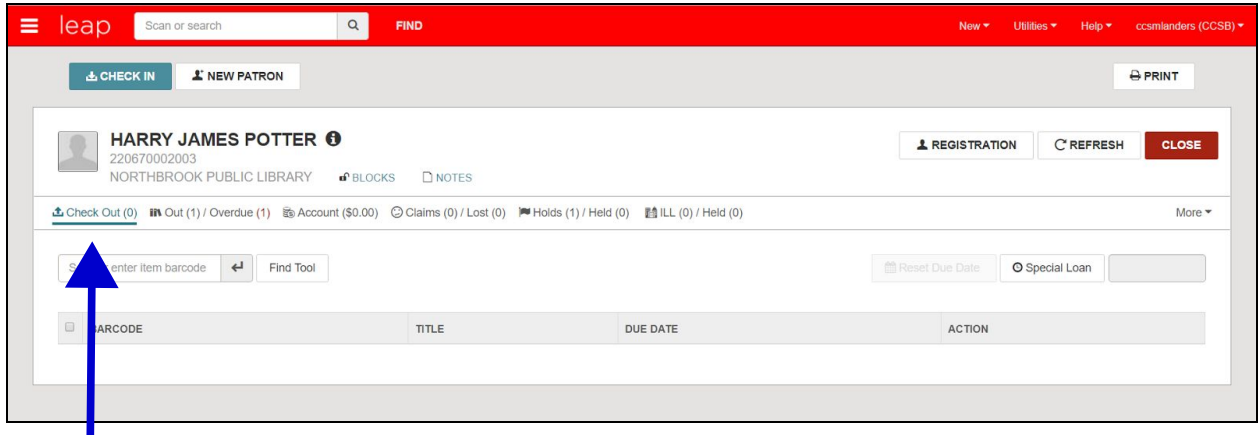

The patron's name, barcode, and home library appears at the top of their record.

● **Note:** The data in the test database (items checked out, fines and fees, holds, etc.) is from the end of July when Polaris extracted CCS's data from Symphony.

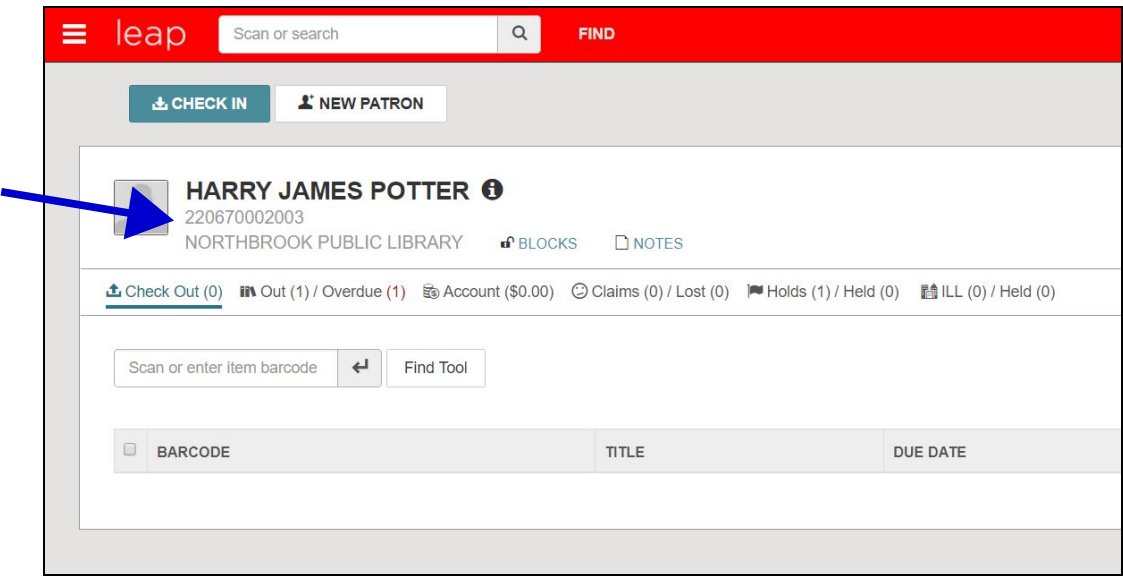

Clicking on the **"i"** next to the patron's name will display extended patron information, including their patron code, address, phone number, email, card expiration date, and notification preference. Patron Codes are a new feature in Polaris. To learn more about patron codes, go to [https://www.learning.ccslib.org/patron-codes.](https://www.learning.ccslib.org/patron-codes)

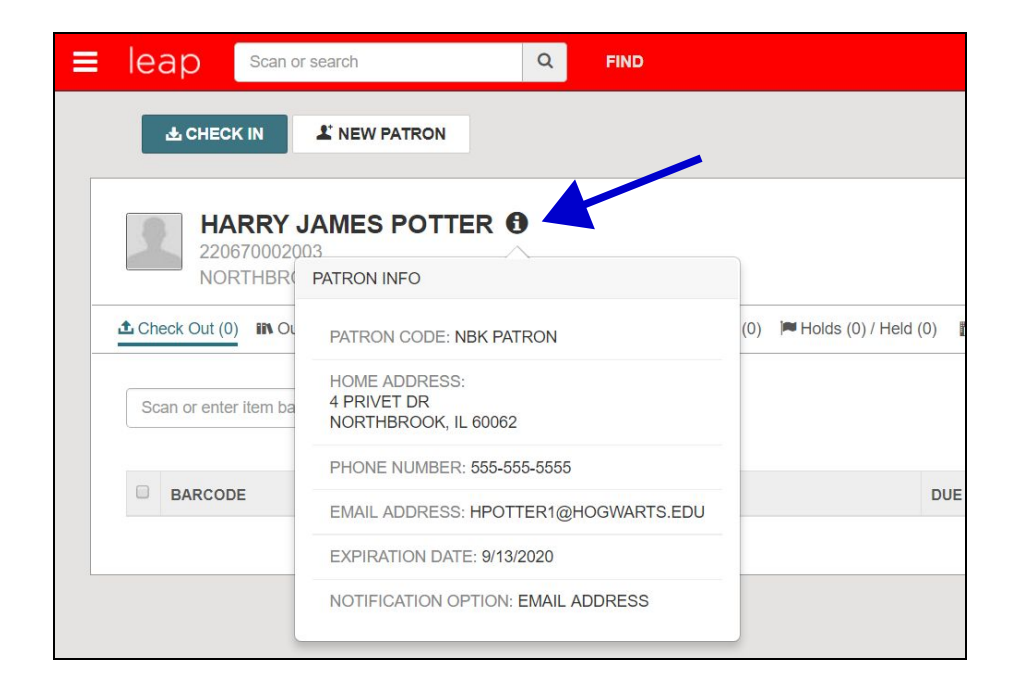

The **Out / Overdue** tab displays items the patron currently has checked out. (Again, this data is from the end of July and will be outdated. )

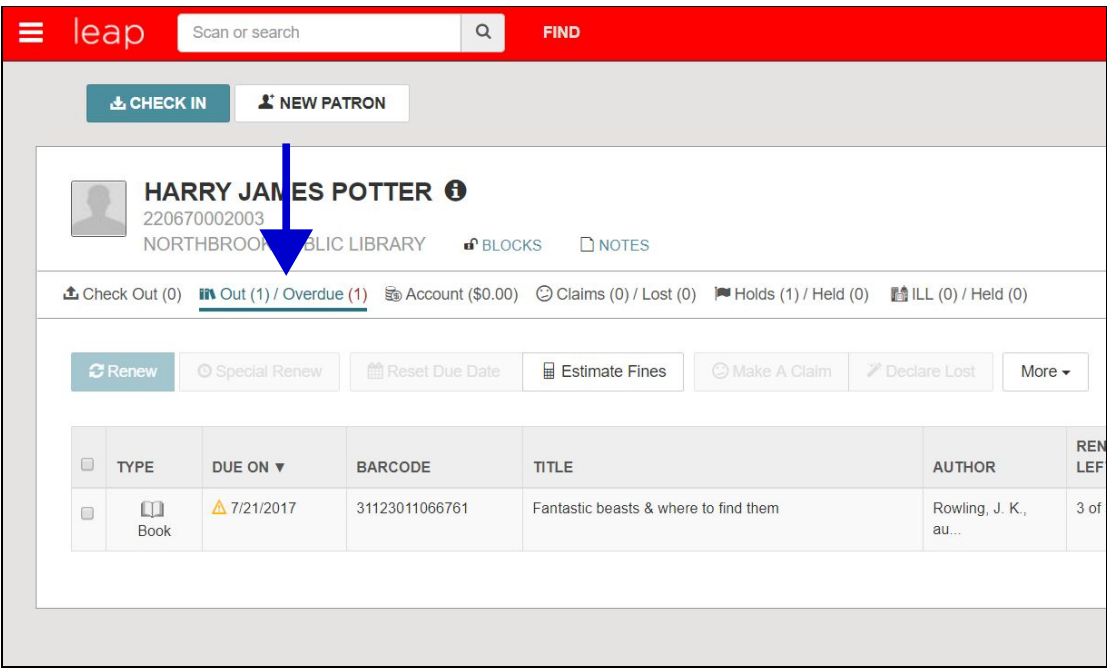

The **Account** tab shows if the patron owes any money, including the reasons for the fines or fees and any associated notes.

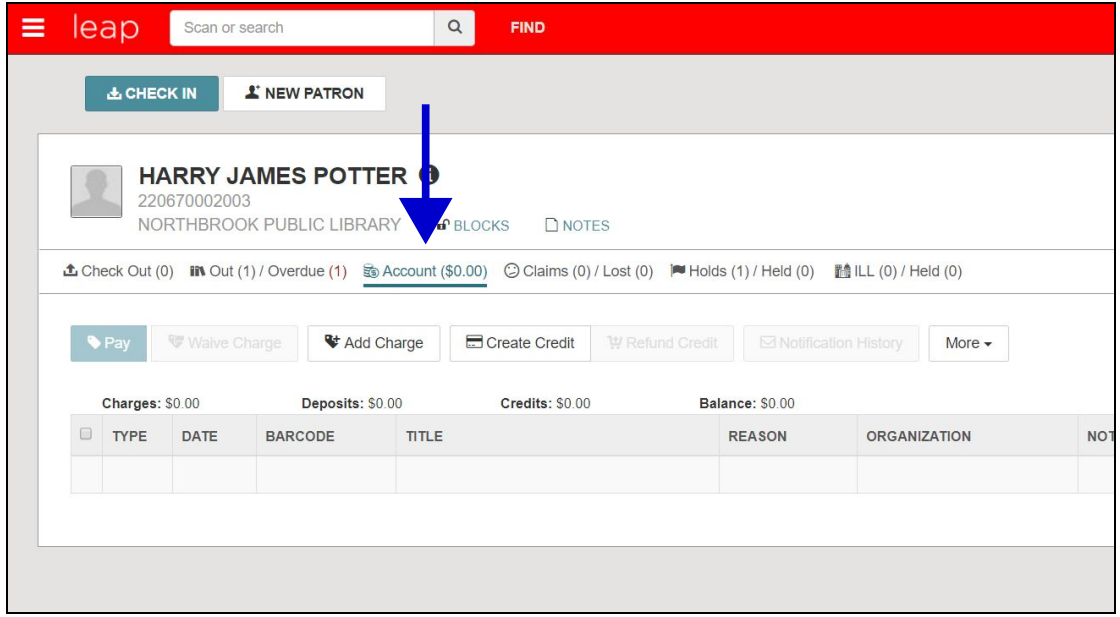

The **Claims / Lost** tab displays any items the patron has claimed to return or has lost and needs to reimburse the library for replacement costs.

● You will see Claims data *only if* your library currently tracks claims returns using the Symphony database.

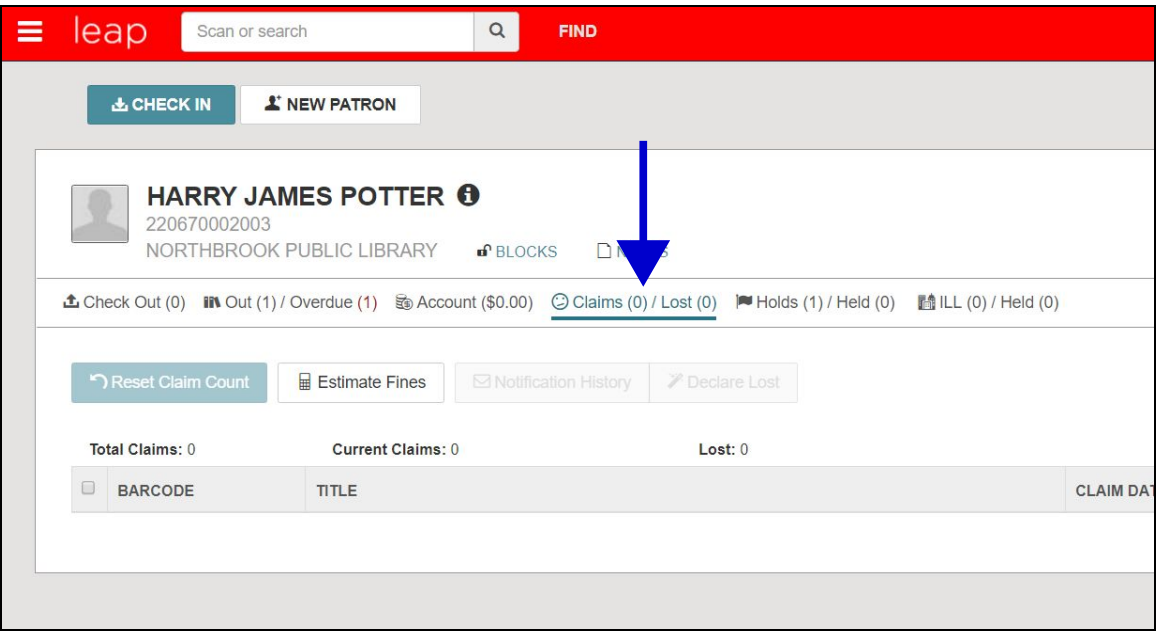

If the patron is on the hold list for any titles, they will be listed under the **Holds / Held** tab.

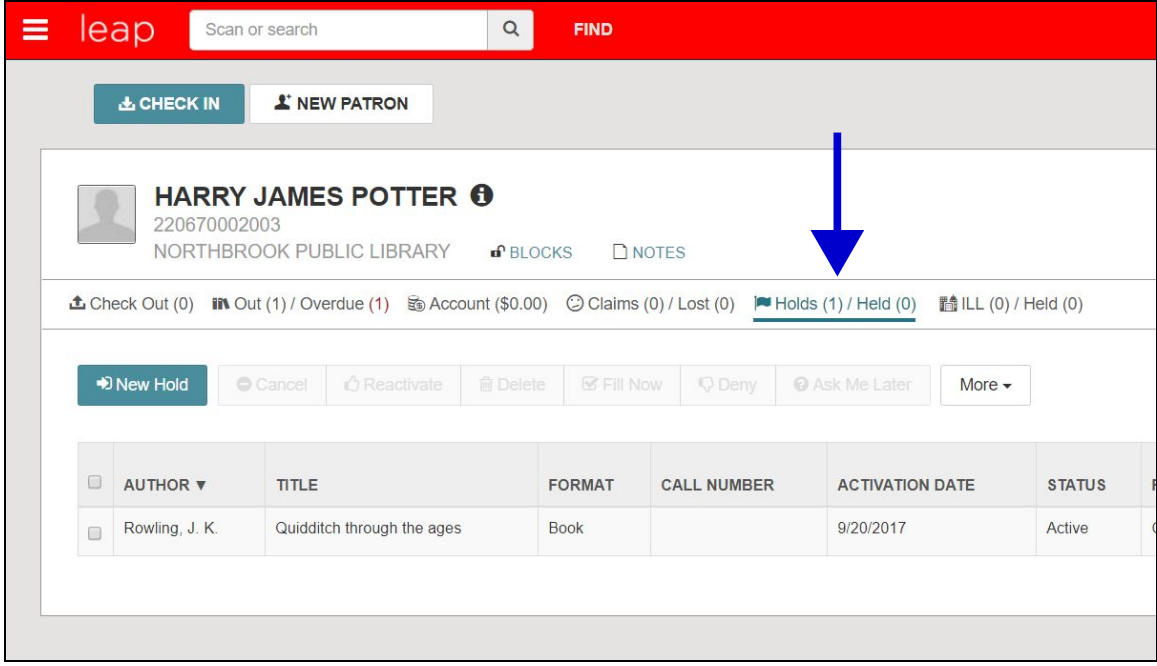

The **ILL / Held** tab is a new feature in Polaris. Since there is not a Symphony equivalent, it will not be populated with any data. In the future, this will display out-of-system interlibrary loan requests.

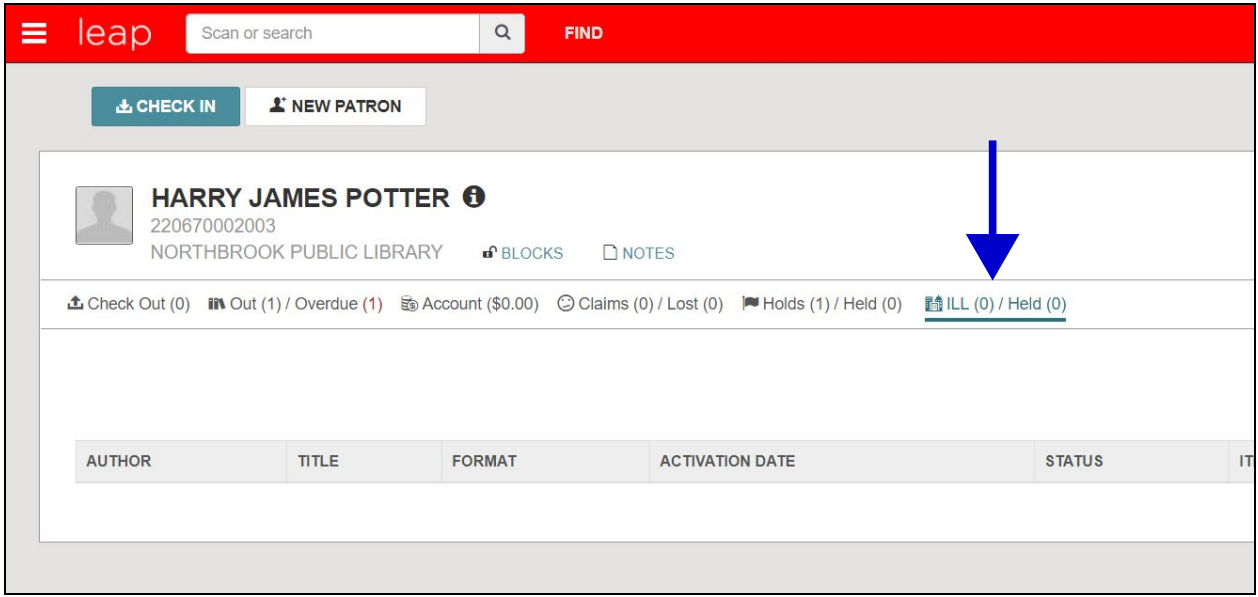

**Blocks** displays patron alerts such as if money is owed, registration has expired, or the patron's information needs to be verified.

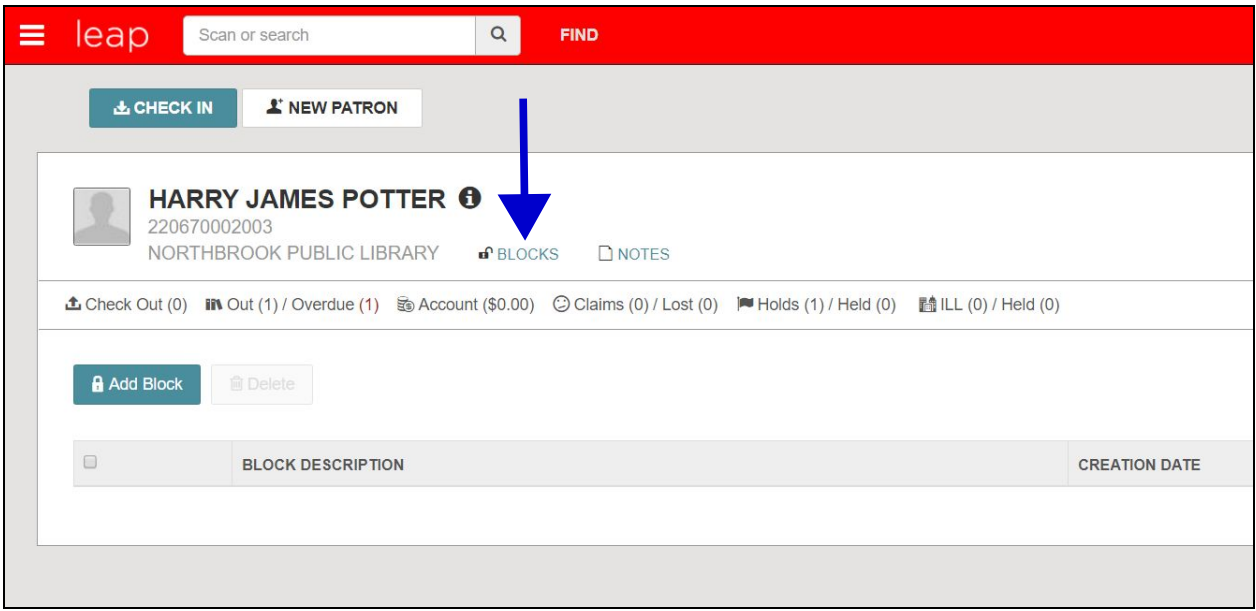

Finally, **Notes** displays free-text notes entered by staff.

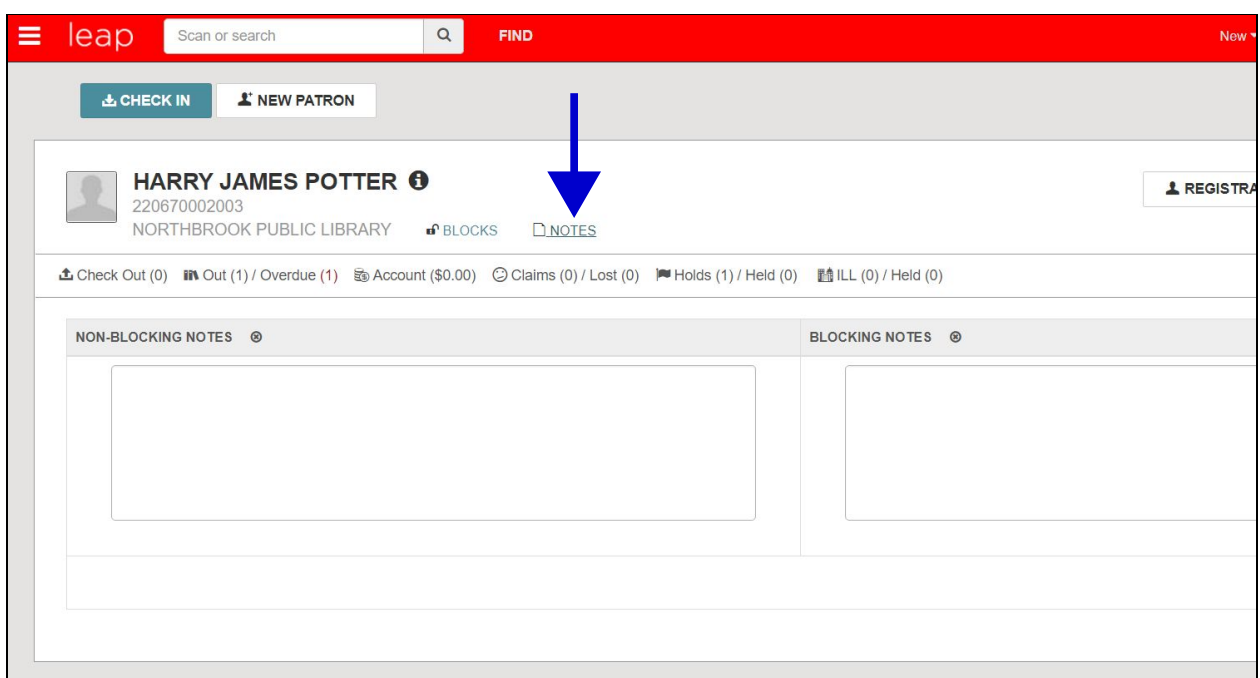

To close out of the patron's record, select **Close** on the right-side of the page.

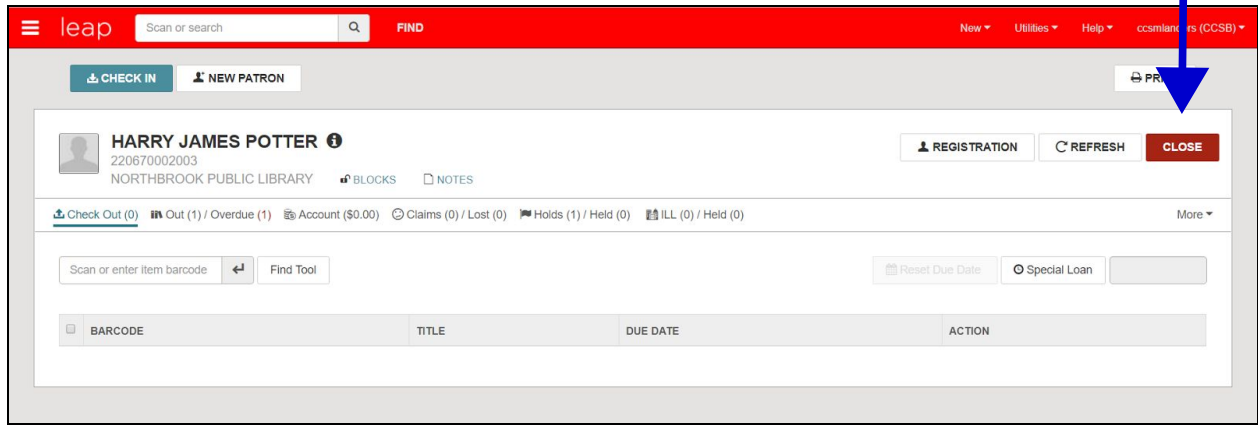

I